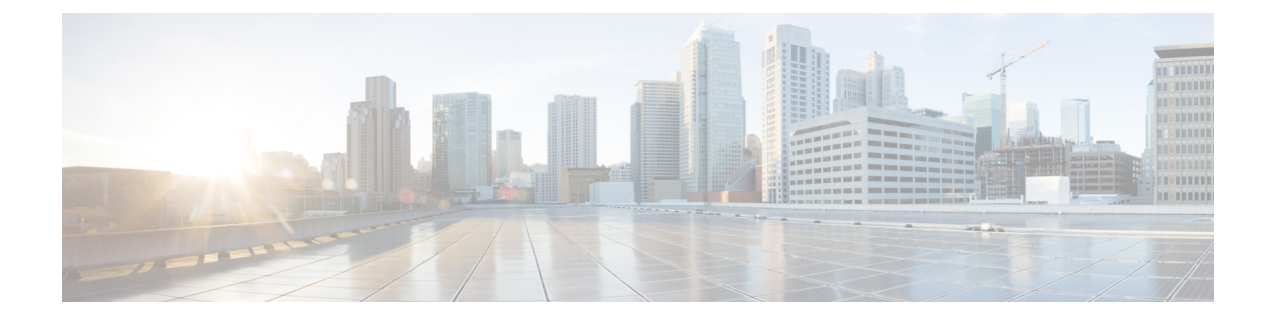

# ゲスト アカウントの作成

- •スポンサー ポータルの [アカウントの作成 (Create Accounts) ] ページ (1 ページ)
- 既知のゲスト [アカウントの作成](#page-0-1) (1 ページ)
- ランダム ゲスト [アカウントの作成](#page-1-0) (2 ページ)
- ゲスト [アカウントのインポート](#page-3-0) (4 ページ)
- ゲスト [パスワードのプライバシー](#page-4-0) (5 ページ)
- [アカウント設定の作成](#page-5-0) (6 ページ)

## <span id="page-0-0"></span>スポンサー ポータルの **[**アカウントの作成(**Create Accounts**)**]** ページ

[アカウントの作成(Create Accounts)] ページを使用して、次の承認された訪問者のアカウン トを作成できます。

- 姓、電子メール アドレス、電話番号などの個人情報を使用できるゲスト。
- 個人情報を使用できないゲスト、または複数のアカウントをすぐに作成する必要がある場 合のゲスト。
- インポート可能なファイル形式で外部データベースで情報を使用できるゲスト。

## <span id="page-0-1"></span>既知のゲスト アカウントの作成

個人情報を使用できるゲストのための個別アカウントを 1 アカウントずつ作成できます。

ステップ **1** [アカウントの作成(Create Accounts)] ページで、[既知(Known)] をクリックします。

システム管理者は、このページにどのフィールドを表示するか、およびゲストアカウントを作成する場合 にどのフィールドを必須とするかを設定します。一部のフィールドは必須(\*が付いている)で、変更可能 なデフォルトの情報が表示されます。

ステップ **2** ゲストに割り当てる [ゲスト タイプ(Guest Type)] を保持または更新します。

さまざまなゲストのタイプとそのアクセス権限は、システム管理者が定義します。

選択したゲスト タイプについて、ゲストがネットワークに同時に接続できるデバイスの最大数、および ネットワーク アクセスの最大時間が表示されます。

ステップ **3** 表示されていて必要な場合は、ゲストの個人情報(ユーザー名を作成するための姓、名、または電子メー ルアドレスなど)を入力します。

> 入力した個人情報は、ユーザー名の生成に使用されます。入力しない場合、ユーザー名はシステム管理者 が設定したユーザー名ポリシーに従ってランダムに生成されます。

- ステップ **4** 必要に応じて必須設定のデフォルトを保持または更新し、その他のフィールドに情報を入力します。 システム管理者は、[言語 (Language) ]、[SMSプロバイダ (SMS Provider,) ]、[場所 (Location) ]、[SSID] に対して複数選択を設定できます。 ただし、選択肢が1つのみ指定されている場合、それは表示されず、 ゲストアカウントを作成するときに自動的に割り当てられます。アカウントが作成された後、ゲストアカ ウント詳細でこの選択を確認できます。
	- アカウント期間を設定する場合、定義する開始時刻および終了時刻は、選択した場所のタイム ゾーンで適用できます。 (注)
- ステップ5 [作成 (Create) ] をクリックして、ゲスト アカウントを作成します。 [アカウント情報(Account Information)] ダイアログ ボックスに、ゲスト ユーザー名およびパスワードを 含むアカウント詳細が表示されます。

#### 次のタスク

これらの機能を使用できる場合は、ゲストに対してアカウント詳細を電子メールまたは印刷で 通知できます。また、システム管理者がこの機能を有効にしている場合は、ゲストにアカウン ト詳細をテキスト メッセージで通知することもできます。

#### 関連トピック

ゲスト [パスワードのプライバシー](#page-4-0) (5 ページ) [アカウント設定の作成](#page-5-0) (6 ページ)

### <span id="page-1-0"></span>ランダム ゲスト アカウントの作成

今後の使用に備えて、複数のランダム ゲスト アカウントのセットを事前に作成し、詳細を個 別に記録し、システムに保存しておくことができます。たとえば、ユーザーが、定期的にゲス ト アカウントを配布する必要がある Lobby Ambassador である場合、これらの一般的なランダ ムに作成されたアカウントを使用することで時間を節約できます。

ステップ1 [アカウントの作成 (Create Accounts) 1ページで、「ランダム (Random) 1をクリックします。

システム管理者は、このページにどのフィールドを表示するか、およびゲストアカウントを作成する場合 にどのフィールドを必須とするかを設定します。一部のフィールドは必須(\*が付いている)で、変更可能 なデフォルトの情報が表示されます。

ステップ **2** ゲストに割り当てる [ゲスト タイプ(Guest Type)] を保持または更新します。

さまざまなゲストのタイプとそのアクセス権限は、システム管理者が定義します。

選択したゲスト タイプについて、ゲストがネットワークに同時に接続できるデバイスの最大数、および ネットワーク アクセスの最大時間が表示されます。

ステップ3 作成する [アカウントの数 (Number of Accounts) 1 を入力します。

表示される一度に作成可能なランダム ゲスト アカウントの最大数は、システム管理者が設定します。

- ステップ **4** システム管理者による設定に基づいて、各アカウント名に追加する、事前定義された [ユーザー名のプレ フィクス (Username Prefix) 1を入力、編集、または使用できます。 ユーザー名の残りの部分は、システム管理者が設定したユーザー名ポリシーに従ってランダムに生成され ます。
- ステップ **5** 必要に応じて必須設定のデフォルトを保持または更新し、その他のフィールドに情報を入力します。 システム管理者は、[言語 (Language) ]、[場所 (Location) ]、[SSID] に対して複数選択を設定できます。 ただし、選択肢が 1 つのみ指定されている場合、それは表示されず、ゲスト アカウントを作成するときに 自動的に割り当てられます。アカウントが作成された後、ゲストアカウント詳細でこの選択を確認できま す。
	- アカウント期間を設定する場合、定義する開始時刻および終了時刻は、選択した場所のタイム ゾーンで適用できます。 (注)
- ステップ **6** [作成(Create)] をクリックして、指定された数のランダム ゲスト アカウントを作成します。 次のものを作成した場合:
	- 50 未満のランダム アカウント:[アカウント情報(Account Information)] ダイアログ ボックスに、作 成した複数のアカウントに対してランダムに生成されたユーザー名とパスワードが表示されます。
	- 50を超えるランダムアカウント:メッセージによって、アカウントがバックグラウンドで作成され、 [通知(Notices)] ページで動作ステータスを確認することが通知されます。

#### 次のタスク

ランダム ゲスト アカウントを生成する場合、電子メール アドレスや電話番号などのゲスト情 報はありません。アカウント詳細を印刷し、ゲストに手動でログインクレデンシャルを配信で きます。50 を超えるアカウントを作成した場合、[通知(Notices)] ページで特定の通知を開 き、最大 50 アカウントのアカウント詳細を表示します。作成したすべてのアカウントを確認 するには、[アカウントの管理(Manage Accounts)] ページに移動します。

#### 関連トピック

ゲスト [パスワードのプライバシー](#page-4-0) (5 ページ)

[アカウント設定の作成](#page-5-0) (6 ページ)

## <span id="page-3-0"></span>ゲスト アカウントのインポート

企業が外部データベースまたはファイルの承認された訪問者に対するアカウント情報を維持し ている場合、これらのユーザーの情報をスポンサー ポータルにインポートしてゲスト アカウ ントを作成できます。アカウント情報が含まれるファイルは.csvファイル形式である必要があ ります。これをスポンサー ポータルが解析し、ファイル内の各エントリに対して新規ゲスト ユーザー アカウントを作成します。

#### 始める前に

- ゲスト アカウント情報のインポートに必要な権限を持っているかを確認します。
- モバイルデバイス (Apple iOS、Android などが実行されているデバイス)からゲストア カウント情報をインポートすることはできません。このため、アカウント情報をインポー トする場合は、必ずデスクトップ デバイス(Apple OSX、Windows などが実行されている デバイス)を使用します。

ステップ1 [アカウントの作成 (Create Accounts) 1ページで、「インポート (Import) 1をクリックします。

システム管理者は、このページにどのフィールドを表示するか、およびゲストアカウントを作成する場合 にどのフィールドを必須とするかを設定します。一部のフィールドは必須(\*が付いている)で、変更可能 なデフォルトの情報が表示されます。

ステップ **2** ゲストに割り当てる [ゲスト タイプ(Guest Type)] を保持または更新します。

システム管理者が、各種のゲストのタイプとそのアクセス権限を定義します。

選択したゲスト タイプについて、ゲストがネットワークに同時に接続できるデバイスの最大数、および ネットワーク アクセスの最大時間が表示されます。

- ステップ **3** [テンプレートのダウンロード(Download Template)] をクリックしてインポート ファイルに使用するテン プレートを取得します。ファイルをインポートする前に、ファイルが必須の構造に準拠していることを確 認します。
- ステップ **4** [参照(Browse)] をクリックして、ゲスト アカウントの作成に必須のゲスト情報が含まれる .csv ファイル を検索して選択します。
	- .csv ファイルに英語以外の文字が含まれる場合は、ファイルをインポートする前に UTF-8 文字エ ンコーディングを有効にします。UTF-8 文字エンコーディングが有効になっていないと、英語以 外の文字が正しく解析されません。 (注)
- ステップ **5** 必要に応じて必須設定のデフォルトを保持または更新し、その他のフィールドに情報を入力します。 システム管理者は、[言語 (Language) ]、[場所 (Location) ]、[SSID] に対して複数選択を設定できます。 ただし、選択肢が 1 つのみ指定されている場合、それは表示されず、ゲスト アカウントを作成するときに

自動的に割り当てられます。アカウントが作成された後、ゲストアカウント詳細でこの選択を確認できま す。

- アカウント期間を設定する場合、定義する開始時刻および終了時刻は、選択した場所のタイム ゾーンで適用できます。 (注)
- ステップ **6** [インポート(Import)]をクリックして、外部データベースまたはファイルからアカウント情報をインポー トします。

メッセージによって、アカウントがバックグラウンドで作成され、[通知(Notices)] ページで動作ステー タスを確認することが通知されます。

#### 次のタスク

これらの機能を使用できる場合は、ゲストに対してアカウント詳細を電子メールまたは印刷で 通知できます。また、システム管理者がこの機能を有効にしている場合は、ゲストにアカウン ト詳細をテキスト メッセージで通知することもできます。

[通知(Notices)] ページで、特定の通知を開き、最大 50 アカウントのアカウント詳細を表示 します。50 を超えるアカウントをインポートした場合は、[アカウントの管理(Manage Accounts)] ページに移動して、作成されたすべてのアカウントを表示します。

#### 関連トピック

ゲスト [パスワードのプライバシー](#page-4-0) (5 ページ) [アカウント設定の作成](#page-5-0) (6 ページ)

### <span id="page-4-0"></span>ゲスト パスワードのプライバシー

企業のネットワークおよび内部リソースにアクセスする必要がある、承認された訪問者のため のゲストアカウントを作成できます。既知のゲストやランダムな複数のゲストのセットのため のアカウントを作成するか、または外部データベースからゲスト アカウントのバッチをイン ポートすると、Cisco ISE によって、これらのアカウントのパスワードが生成されます。

システム管理者が必要な権限を設定したユーザーは、次の場合に、これらのシステムで生成さ れたパスワードを表示できます。

- 各アカウントのアカウント詳細でゲスト アカウントを管理する場合。
- ゲストに通知する際にアカウント詳細を通知することを選択している場合。

ただし、パスワード変更を許可されているゲストが、ゲストポータルにログインした後にパス ワードを変更した場合、そのパスワードはプライベートと見なされ、表示できなくなります。

ゲストがパスワードを変更した後、忘れた場合は、ゲストにパスワードを再送信することはで きません。ゲストのパスワードをランダムパスワードにリセットし、新しいパスワードをゲス トに通知する必要があります。

## <span id="page-5-0"></span>アカウント設定の作成

ゲストアカウントを作成する際に、デフォルトをそのまま使用するか、これらの設定を変更で きます。システム管理者は、情報を入力する必要がある追加設定を有効にすることができま す。

表 **<sup>1</sup> :** アカウント設定の作成

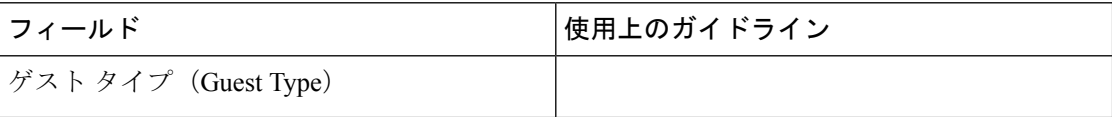

I

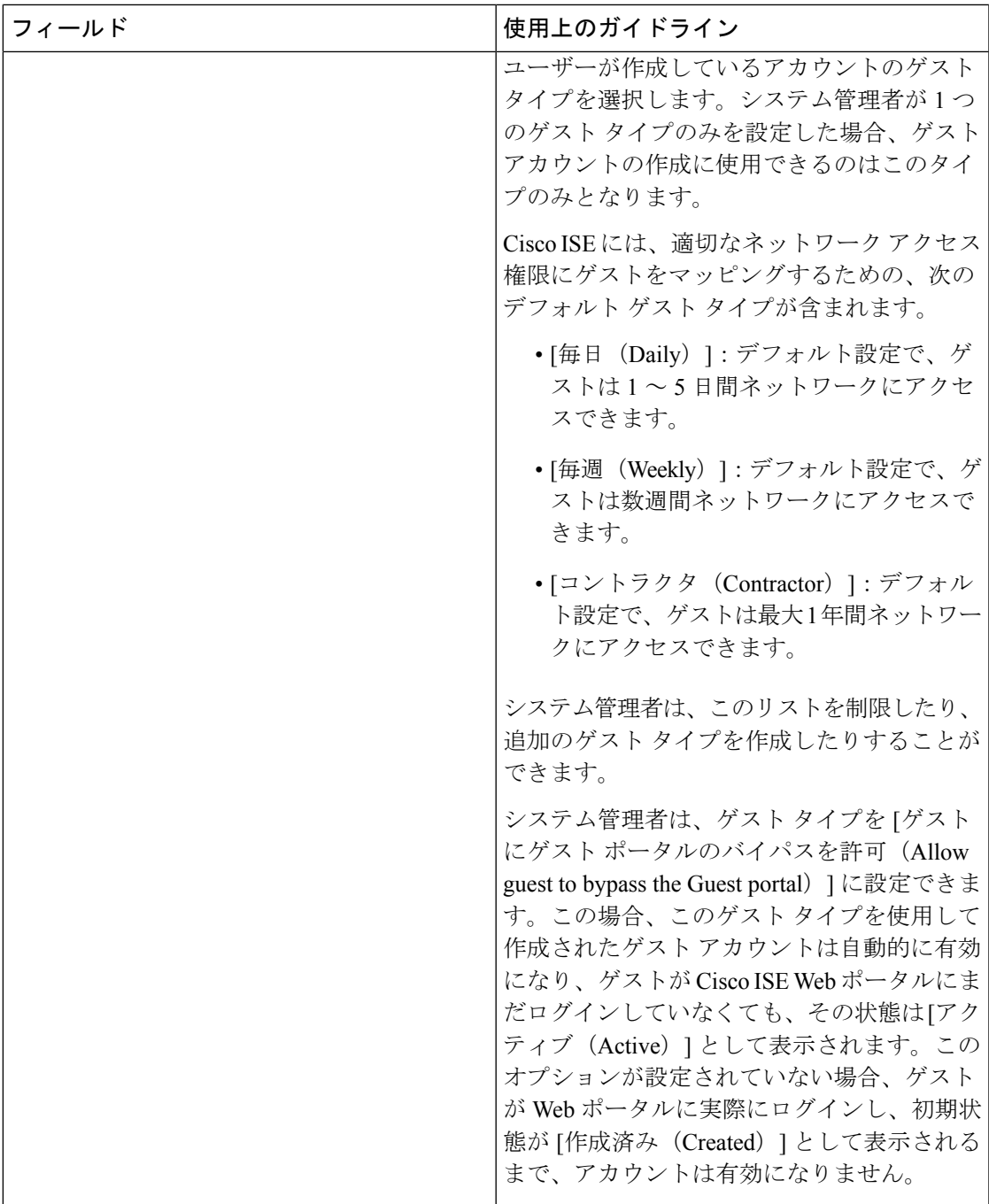

I

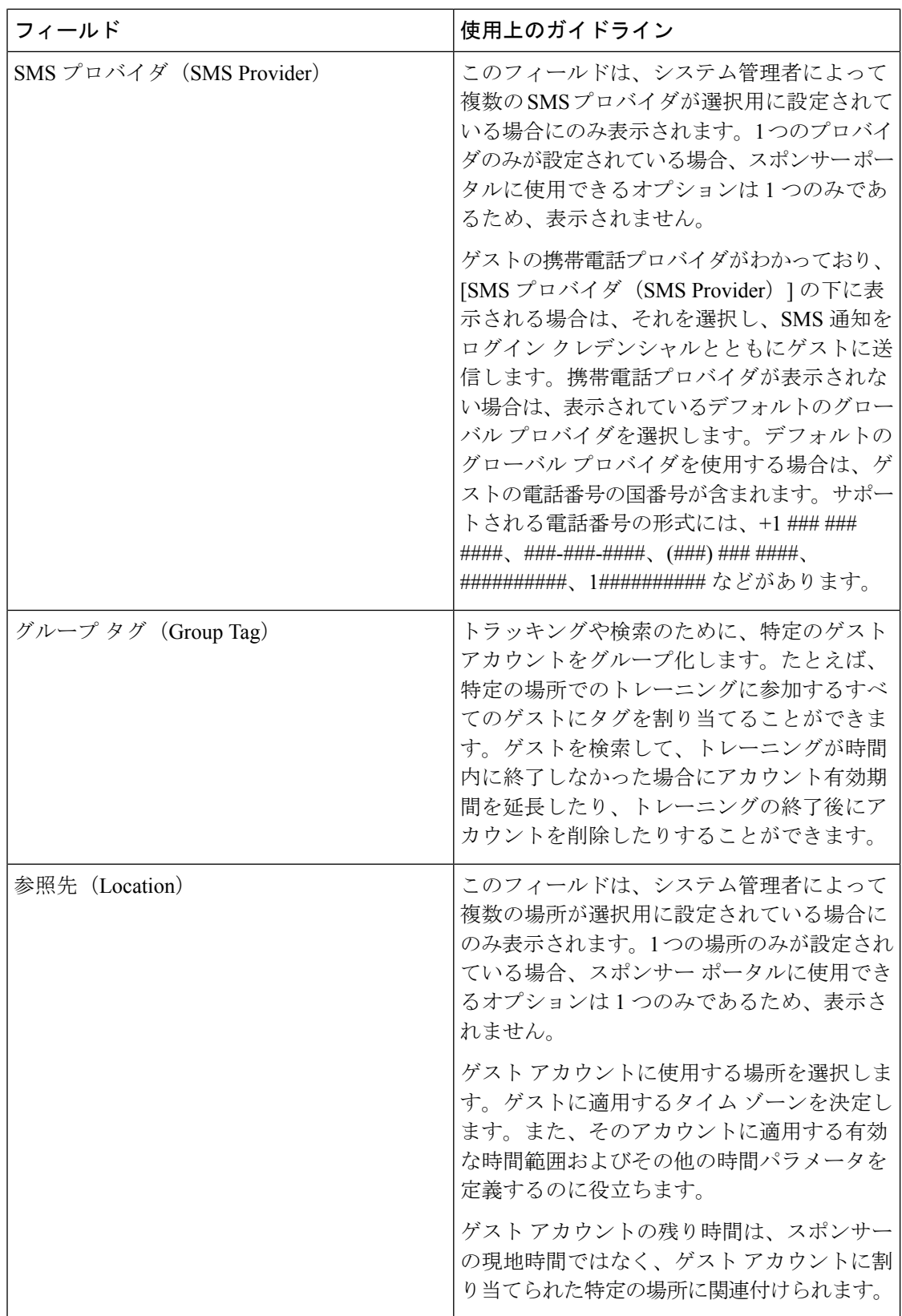

 $\mathbf I$ 

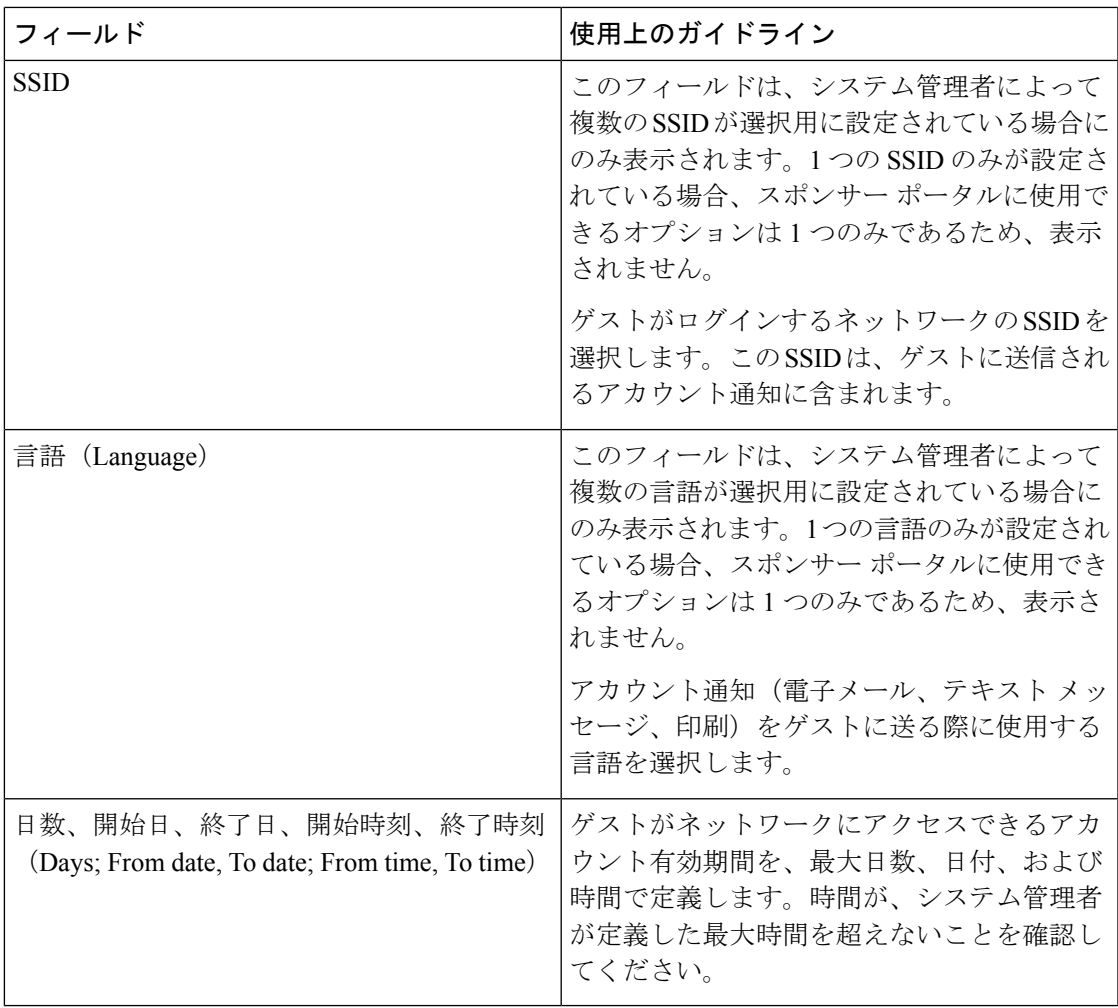

I